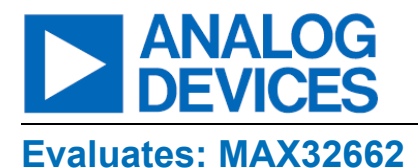

## **General Description**

The MAX32662 evaluation kit (EV kit) provides a platform for evaluating the capabilities of the MAX32662 microcontroller, which is a cost-effective, ultra-low power, highly integrated 32-bit microcontroller designed for battery-powered edge devices.

## **EV Kit Contents**

- MAX32662 EV Kit Containing a MAX32662 with a Preprogrammed Demo
- MAX32625PICO2 Debugger with Cables
- One USB Standard-A to USB Micro-B Cable
- Extra Shunts

## **Features and Benefits**

- 3-Pin Terminal Block for CAN Bus 2.0B
- 128 x 128 (1.45in) Color TFT Display with SPI Interface
- Selectable On-Board High-Precision Voltage Reference
- USB 2.0 Micro-B to Serial UART
- All GPIOs Signals Accessed through 0.1in Headers
- Four Analog Inputs Accessed through 0.1in Header
- SWD 10-Pin Header
- Board Power Provided by USB Port
- On-Board LDO Regulators
- Individual Power Measurement on All IC Rails through Jumpers
- One General-Purpose LED
- One General-Purpose Pushbutton Switch

*[Ordering Information](#page-7-0) appears at end of data sheet.*

## **Quick Start**

## **Required Equipment**

- MAX32662 EV Kit Containing a MAX32662 with a Preprogrammed Demo
- One USB Standard-A to USB Micro-B Cable

## **Procedure**

The EV kit is fully assembled and tested. Use the following steps to verify board operation:

- 1. While observing safe ESD practices, carefully remove the EV kit board out of its packaging. Inspect the board to ensure that no damage occurred during shipment. Shunts are preinstalled prior to testing and packaging.
- 2. The target microcontroller is preprogrammed with the demo code. To run the demo, power up the board by plugging in the provided USB cable to connector CN1. Connect the other end of the USB cable to a computer or power adapter. Verify that the 5V blue LED (D1), and the 3V3 (D2), 1V8 (D3), and 1V1 (D4) green LEDs are illuminated, indicating that each of these voltage rails are powered on. If necessary, toggle power switch SW3.
- 3. Once power is applied to the board, the demo automatically starts and begins flashing LED0. This indicates that the microcontroller is executing code and that this simple demo is running as expected.

Now that the preprogrammed demo has run successfully, the next step is to install the Maxim Micros SDK in order to compile/build and run some of the provided examples.

### **Installing and Running the Maxim Micros SDK**

Once the demo runs as expected, the next step is to download and run the Maxim Micros SDK installer for your desired operating system. The Maxim Micros SDK contains everything needed to evaluate and develop code for the supported microcontrollers including: the toolchain, tools, utilities, drivers, documentation, microcontroller firmware, and example code. The Maxim Micros SDK installer is located on the EV kit's product webpage. Once the installer runs, the user will be shown all the toolchain components and microcontroller firmware packages which will be installed, unless deselected by the user.

**Note:** When selecting the target microcontroller, be aware that only the first part number in the sequence is shown (see *[Figure 1](#page-1-0)*).

For example, 'MAX32665 Resources' is the correct selection for either the MAX32665 or MAX32666. Likewise, 'MAX32650 Resources' is the correct selection for either the MAX32650, MAX32651, or MAX32652.

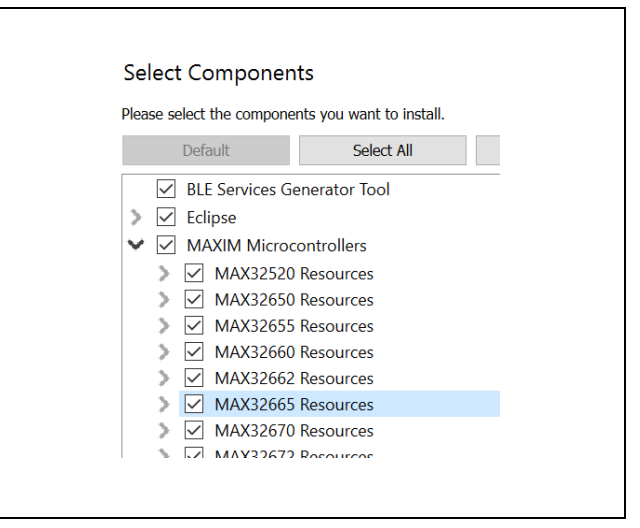

<span id="page-1-0"></span>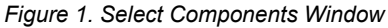

Once the installation is complete, assuming that the default toolchain components were installed, the user can build and run the included examples to exercise various peripherals. Documentation for the SDK can be found in the **Documentation** folder located in the installation directory, as shown in *[Figure 2](#page-1-1)*. Find and double-click **index.html** to proceed.

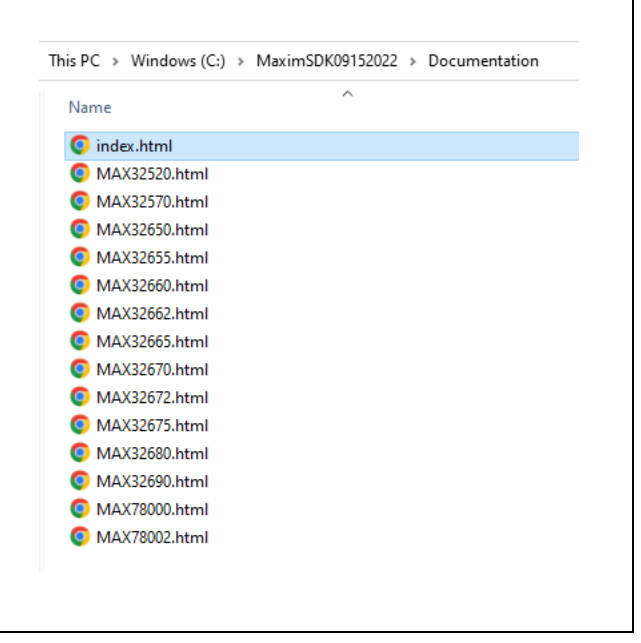

### <span id="page-1-1"></span>*Figure 2. Documentation Folder*

As shown in *[Figure 3](#page-2-0)*, the Maxim Micros SDK documentation window then appears, which contains a list of the currently supported devices. Click on one of the devices to see the documentation for that microcontroller.

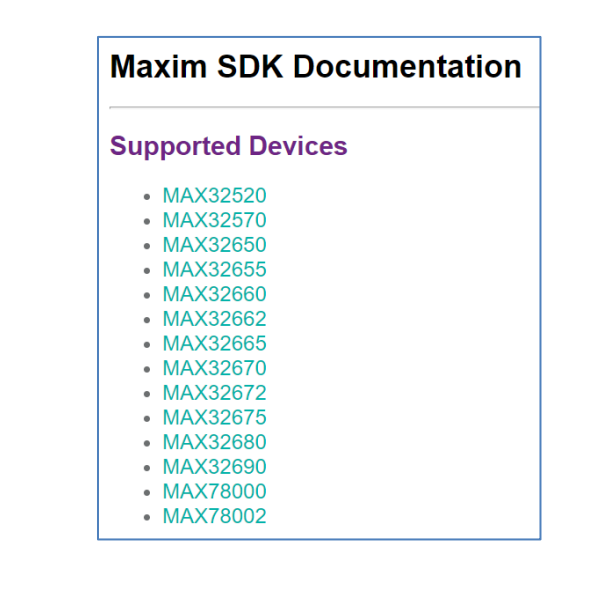

<span id="page-2-0"></span>*Figure 3. Maxim SDK Documentation Window*

Each microcontroller selection contains toolchain documentation as well as documentation for each of the provided example programs as shown in *[Figure 4.](#page-2-1)*

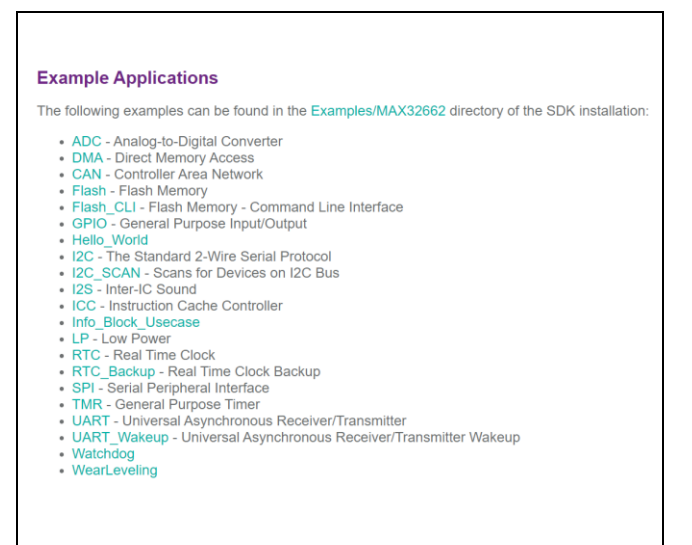

<span id="page-2-1"></span>*Figure 4. Examples Application Window*

### **Launching Eclipse**

When launching Eclipse, it is important to avoid browsing the installation folder and running the Eclipse executable directly. Instead, use eclipse.bat (Microsoft Windows), eclipse.sh (Linux), or run\_eclipse.sh (MacOS) to launch Eclipse. These scripts properly configure the environment prior to launching Eclipse. For the Microsoft Windows version, use the "Eclipse MaximSDK" shortcut found in the Maxim Integrated SDK folder on the Windows Start menu.

### **MAX32625PICO2 Debugger**

A MAX32625PICO2 debugger is provided for programming and debugging the target microcontroller through the SWD interface. Furthermore, the MAX32625PICO2 also serves as a UART bridge, providing serial terminal functionality without the need of an additional USB cable. See the UART Interfaces section for board configuration details.

This EV kit includes a USB cable for connecting the MAX32625PICO2 debugger to a PC (with Eclipse and the SDK installed) and a ribbon cable for connecting the MAX32625PICO2 debugger to J3 of the EV kit.

For more detailed information about the MAX32625PICO2, refer to the MAX32625PICO2 data sheet.

## **MAX32662 EV Kit Board**

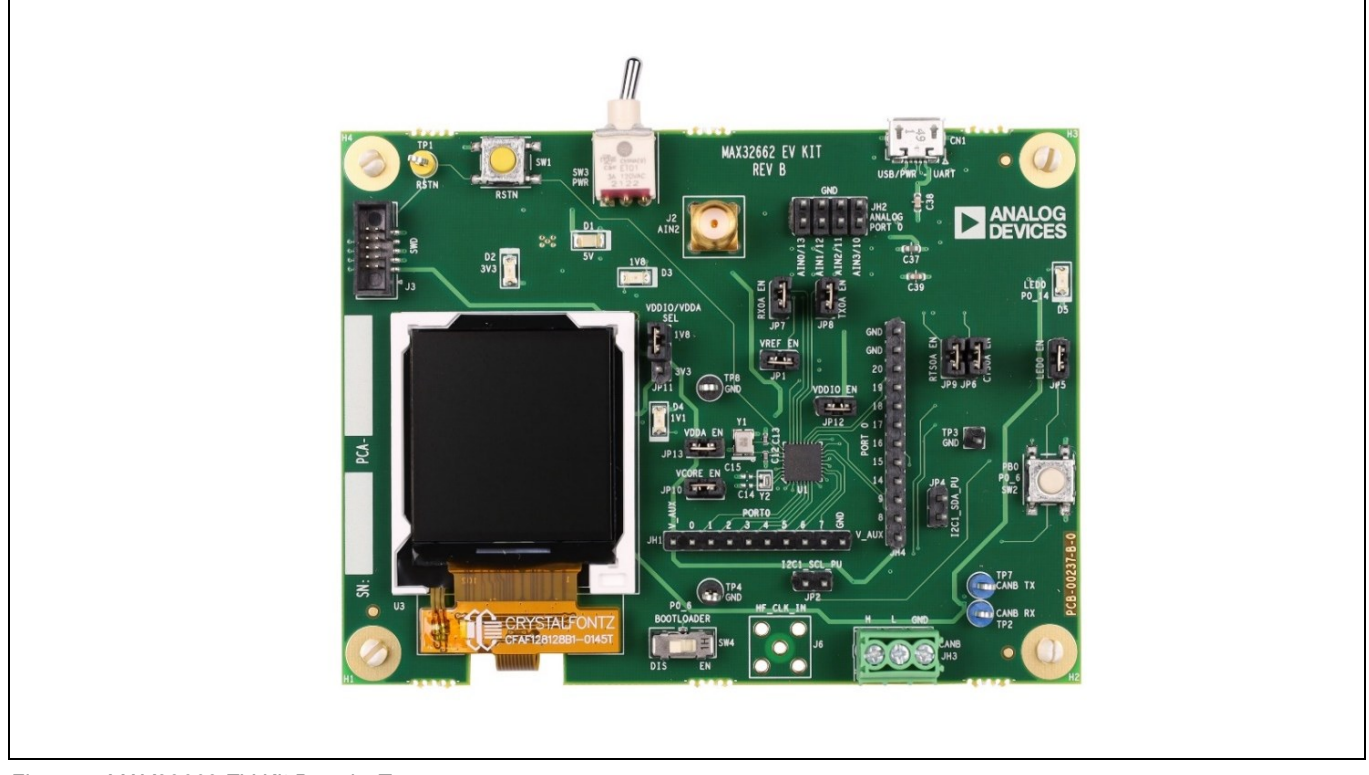

*Figure 5. MAX32662 EV Kit Board—Top*

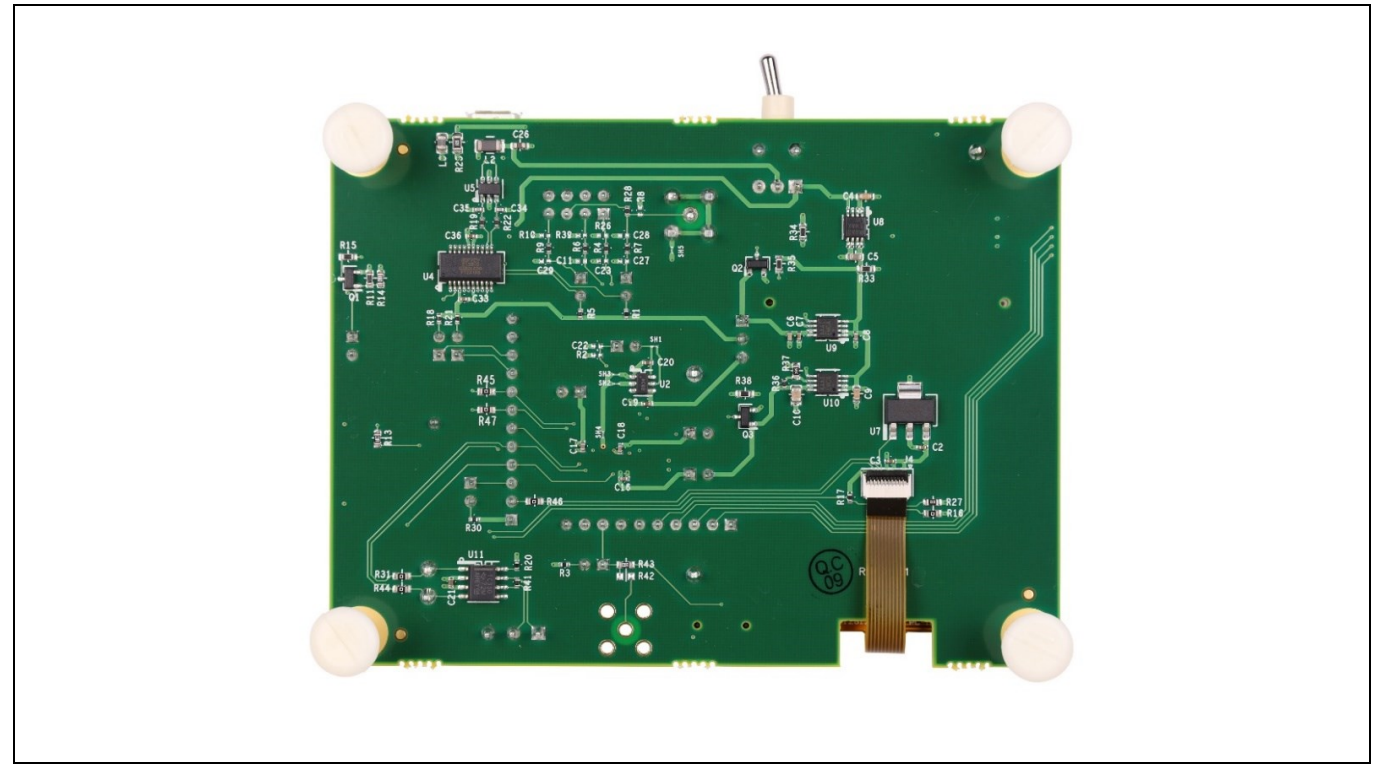

*Figure 6. MAX32662 EV Kit Board—Bottom*

## **Detailed Description of Hardware**

### **Power Supply**

The EV kit is powered by +5V through VBUS on the USB Micro-USB connector (CN1), which sources the on-board lowdropout (LDO) regulators. When the board is powered from the USB cable through CN1, blue LED 5V (D1), and green LEDs 3V3 (D2), 1V8 (D3), and 1V1 (D4) will illuminate. Power may be applied to the board with the switch (SW3) in either position.

## **Current Monitoring**

Two pin jumpers are provided on all IC power rails for individual current measurements. The jumpers are VCORE EN (JP10), VDDIO EN (JP12), and VDDA EN (JP13).

## **Low-Power Current Measurements**

To accurately achieve the low-power current values, the EV kit will need to be configured such that no outside influence (e.g., pull-ups, pull-downs, external clocks, debugger connector) causes a current source or sink on any GPIO.

For these measurements, the board needs to be configured as follows:

- 1. Remove the shunts at JP1, JP2, JP4, JP5, JP6, JP7, JP8, and JP9.
- 2. Set slide switch SW4 to the DIS (disable) position.
- 3. Unplug the debugger from the SWD connector.

Once the board is configured, look for the SDK low-power example (LP) to cycle through the low-power modes.

## **CAN Bus 2.0B**

The three-screw lug terminal block (JH3) allows for connection to a CAN communications bus through the LTC2875HS8 transceiver (U11).

## **Color TFT LCD Display**

The EV kit provides a color, 1.4in, 128 x 128-pixel TFT with an integrated TFT controller and an SPI interface. Current builds of the EV kit include the Crystalfontz<sup>®</sup> CFAF128128B1-0145T display (U3) connected through connector J4. Due to availability issues, future EV kit builds may include a different display model or vendor.

### **Clocking**

The crystals provide a time base for the two internal oscillators. A 24.576MHz crystal (Y1) is the clock source for digital logic and peripherals, and a 32.768kHz crystal (Y2) is for RTC operations.

### **External Voltage Reference (VREF)**

The microcontroller's ADC selects the internal reference by default. For critical applications, an external precision voltage reference can be connected to the VREF pin. To demonstrate this functionality, this EV kit includes a low-noise, highprecision, MAX6071 voltage reference (U2). Its output voltage connects to VREF through jumper JP1. When attempting to use this external reference, make sure JP1 has a shunt installed. Furthermore, user software must properly set the ADC External Reference Select bit. For additional information, refer to the ADC chapter in the device user guide.

*Crystalfontz is a registered trademark of Crystalfontz America, Inc.*

## **Serial Wire Debug (SWD)**

An Arm<sup>®</sup> debug access port (DAP) provides an external interface for debugging during application development. The DAP is a standard Arm CoreSight<sup>®</sup> serial wire debug port, uses a two-pin serial interface (SWDCLK and SWDIO), and is accessed through 10-pin header (J3). Logic levels are set to V\_AUX (1V8 or 3V3), which is determined by the shunt placement on JP11. In addition, the UART1A port can also be accessed through J3.

## **UART Interfaces**

An FTDI USB-to-UART bridge IC, the FT231x, allows for access to the IC's UART0A port through the USB Micro-B connector (CN1). The USB-to-UART bridge can be connected to the IC's UART0A with jumpers JP7 (RX0A EN), JP8 (TX0A EN), JP6 (CTS0A EN), and JP9 (RTS0A EN). Virtual COM port drivers and guides for installing Windows® drivers are available at the FTDI website.

The UART1A port can be accessed through the SWD 10-pin header (J3). This allows SWD/JTAG debuggers to use one USB cable to provide both a SWD/JTAG interface as well as a serial data interface to a host.

## **GPIO and Alternate Function Headers**

GPIO and alternate function signals from the microcontroller can be accessed through headers JH1, JH2, and JH4. Analog inputs are accessible through header JH2. If accessing AIN0, the shunt on JP1 must be removed to prevent contention with the external reference voltage source. The IC provides support for both 1.8V and 3.3V peripherals through the power rail VDDIO.

## **I2C Access/Pull-ups**

The I2C1A port is accessed through headers JH1 and JH4. Pull-up resistors are enabled through jumpers JP2 and JP4. Pull-up voltage levels are set to V\_AUX (1V8 or 3V3), which is determined by the shunt placement on JP11.

The I2C0A port is accessed through header JH2. External pull-ups for the I2C0A bus are required, and the shunt on JP1 must be removed to prevent contention with the external reference voltage source.

### **Reset Pushbutton**

Pushbutton SW1 momentarily pulls the RSTN pin low. RSTN is internally pulled up to VDDIO. Refer to the Electrical Characteristics table in the device data sheet for resistance value ( $R_{PU}$   $VDDIO$ ).

### **Indicator LED**

General-purpose indicator LED0 is driven by a buffer, which is connected to GPIO P0.14 and can be disabled by removing shunt JP5.

### **GPIO Pushbutton Switch**

General-purpose pushbutton SW2 is connected to GPIO P0.6. If the pushbutton is pressed, the attached port pin is pulled low. It should be noted that P0.6 is also the secure bootloader default stimulus pin on secure bootloader-enabled devices. Set slide switch SW4 to the DIS (disable) position before attempting to operate SW2.

*Arm and CoreSight are registered trademarks of Arm Limited. Windows is a registered trademark of Microsoft Corporation.*

## **Secure Communications Protocol Bootloader (SCPBL)**

The EV kit contains a version of the MAX32662 without the secure bootloader, meaning no SCPBL.

The secure bootloader provides a secure channel for device configuration and program loading. The EV kit hardware can be used to evaluate the secure bootloader-enabled versions of the MAX32662; however, these devices must be procured separately. Refer to the Ordering Information table in the MAX32662 data sheet for exact part numbers. To use this EV kit to evaluate the secure bootloader-enabled devices, replace the original MAX32662 with the new devices.

If using secure bootloader-enabled devices, the SCPBL is activated by asserting the default stimulus pin (P0.6) by setting the bootloader slide switch (SW4) to the EN (enable) position and momentarily pressing the RSTN pushbutton (SW1). The secure bootloader then monitors the UART0A for a connection request.

**Note:** To activate the bootloader, the following signals are required: the stimulus pin (P6.0), RSTN pin, and UART0A pins.

The stimulus pin is pulled high internally by a weak pull-up. If any additional connections are made to the stimulus pin, a stronger external pull-up may be required to keep the device out of bootloader mode when powering up or coming out of reset.

**Note:** The pull-up resistor enabled by installing the shunt on JP2 serves a dual-purpose—as a pull-up for I2C1A\_SCL and to provide a strong pull-up to the P0.6 default stimulus pin.

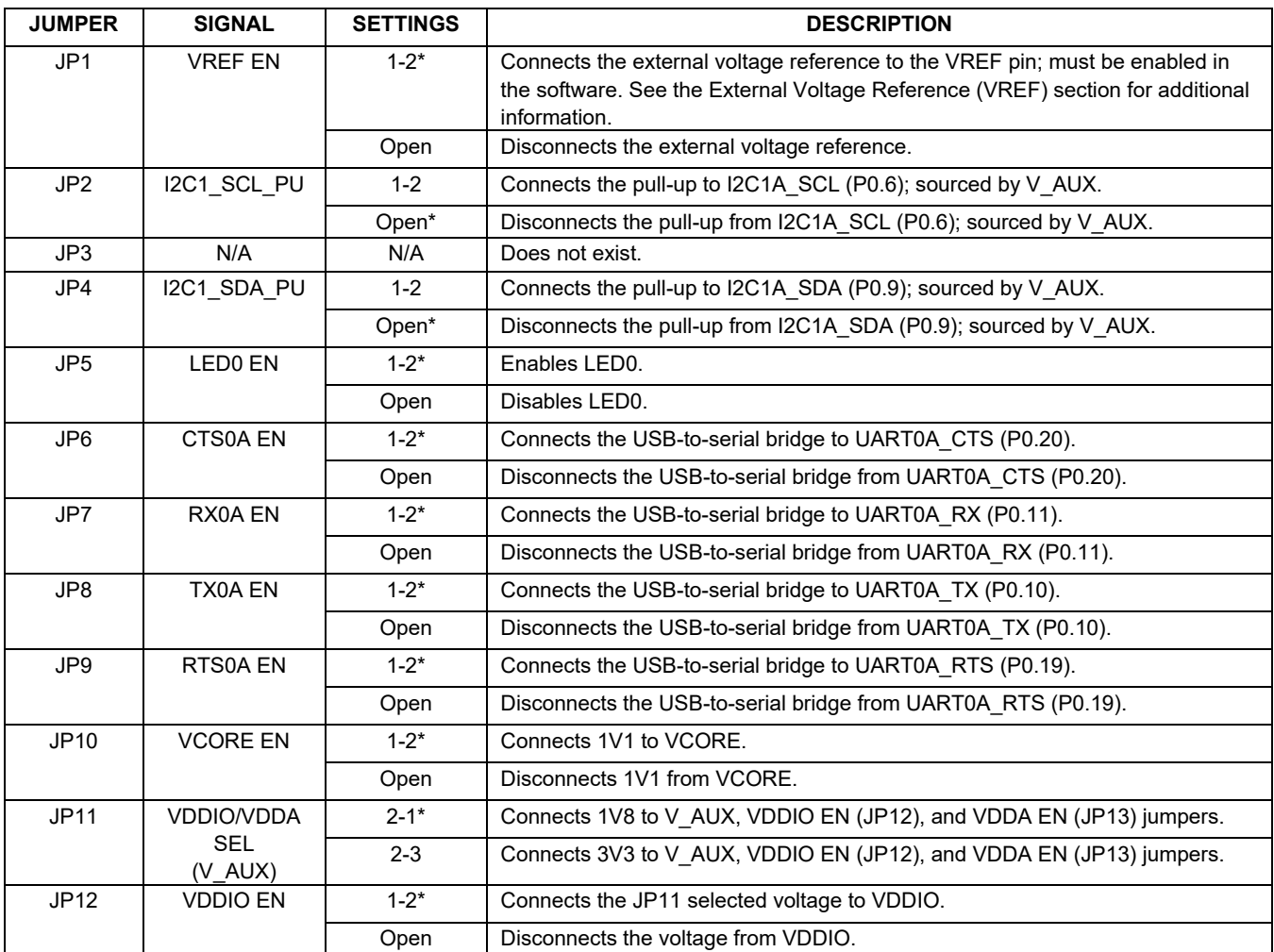

## **Table 1. Jumper Connection Guide**

www.analog.com **Analog Devices | 7** No. 2012 12:00 No. 2012 12:00 No. 2012 12:00 No. 2012 12:00 No. 2012 12:00 No

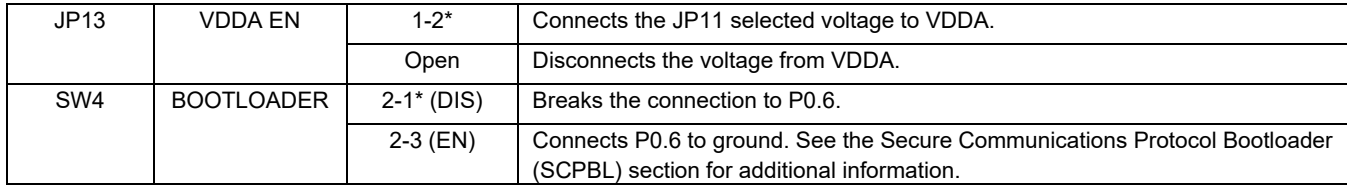

*\* Default shunt position*

# <span id="page-7-0"></span>**Ordering Information**

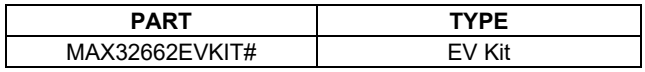

*#Denotes RoHS-compliant.*

## **MAX32662 EV Kit Bill of Materials**

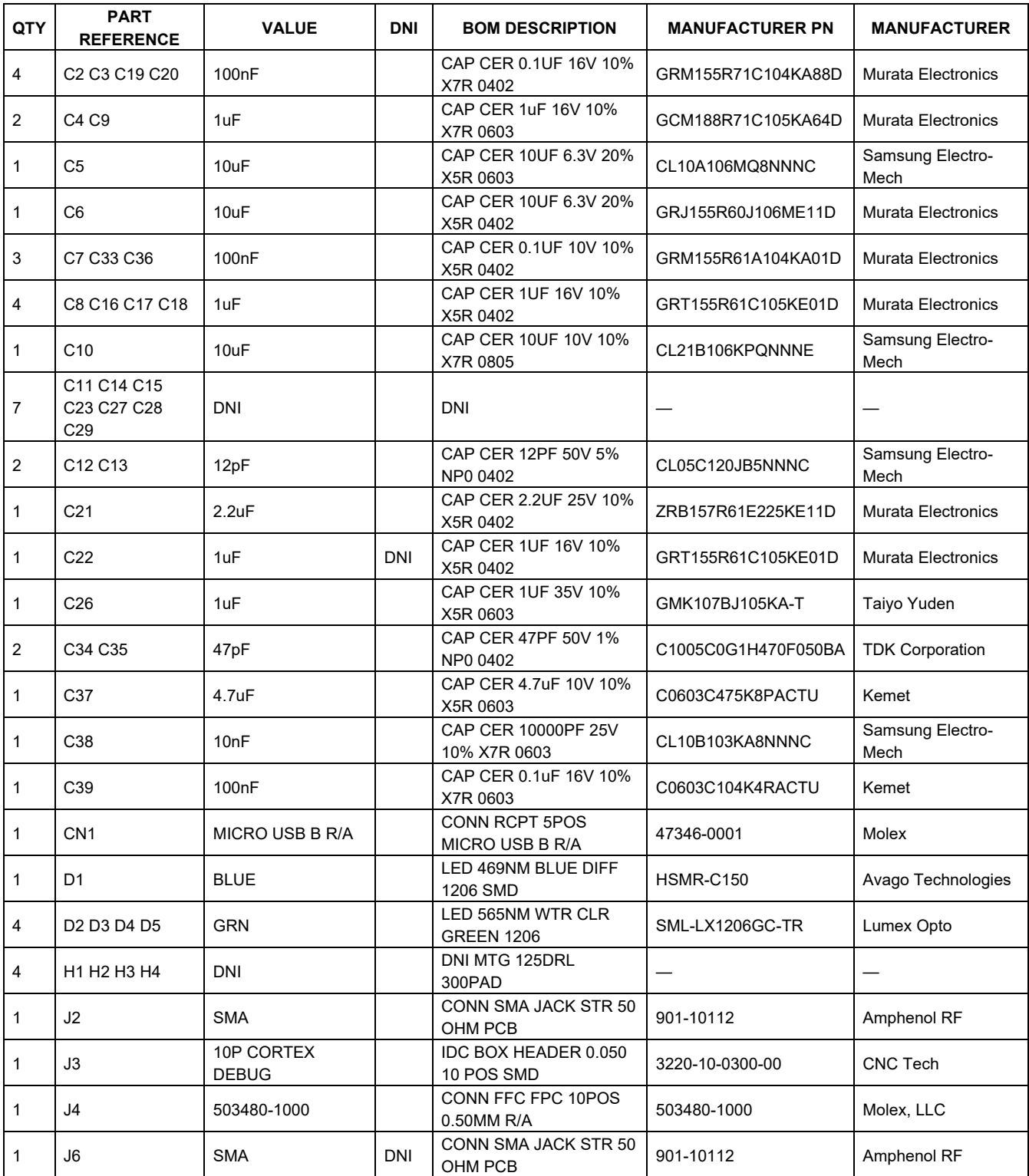

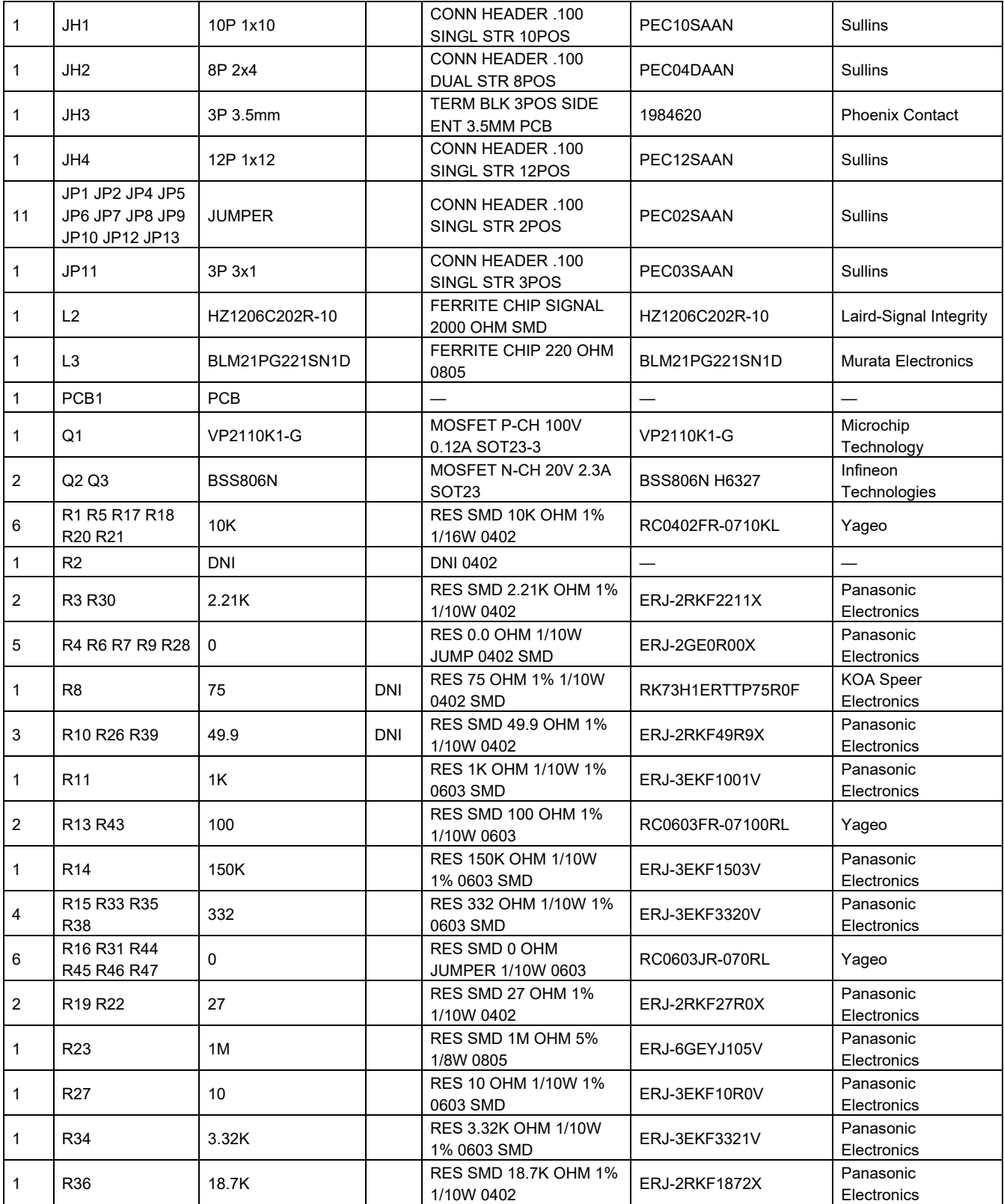

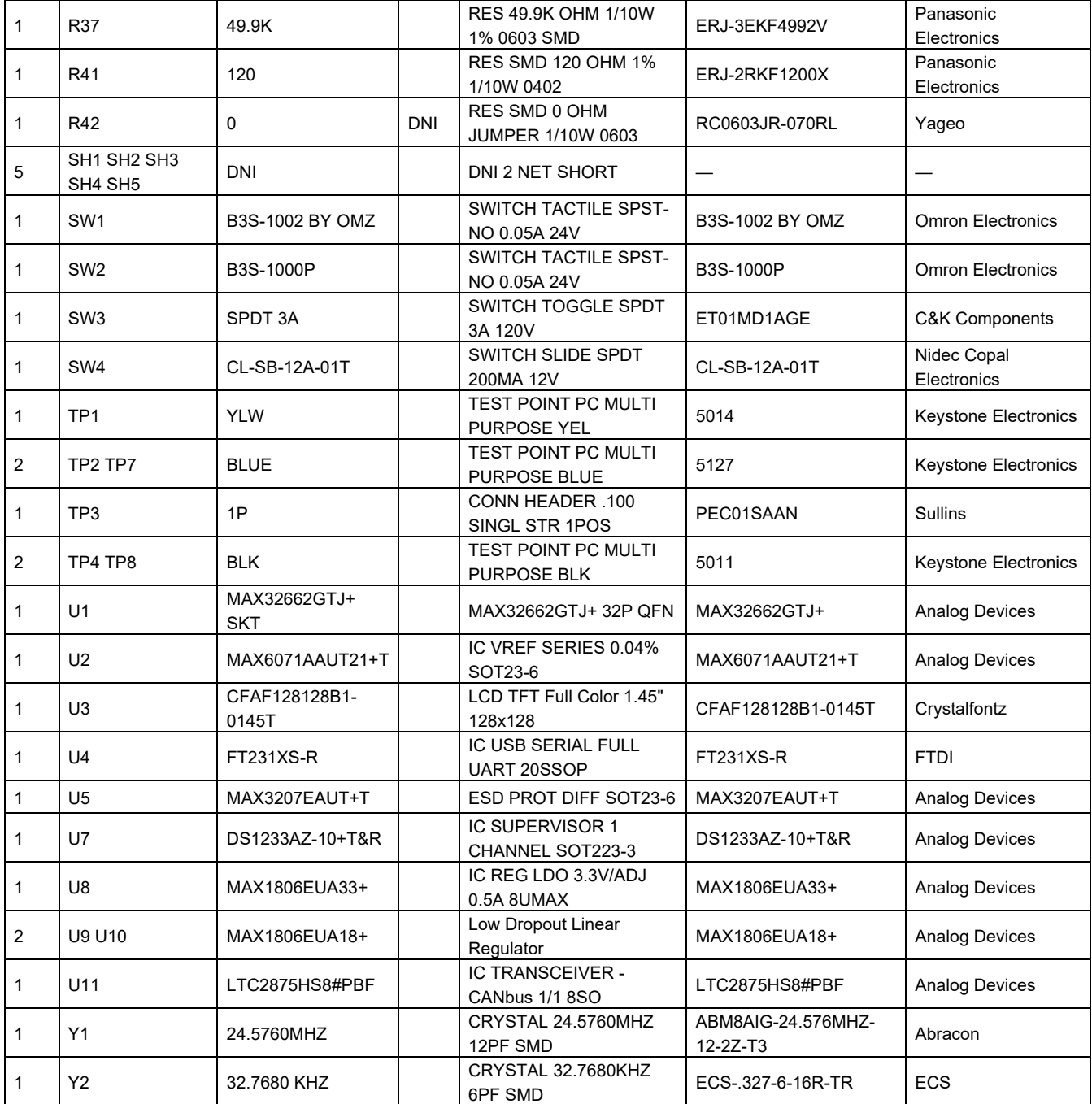

## **MAX32662 EV Kit Schematics**

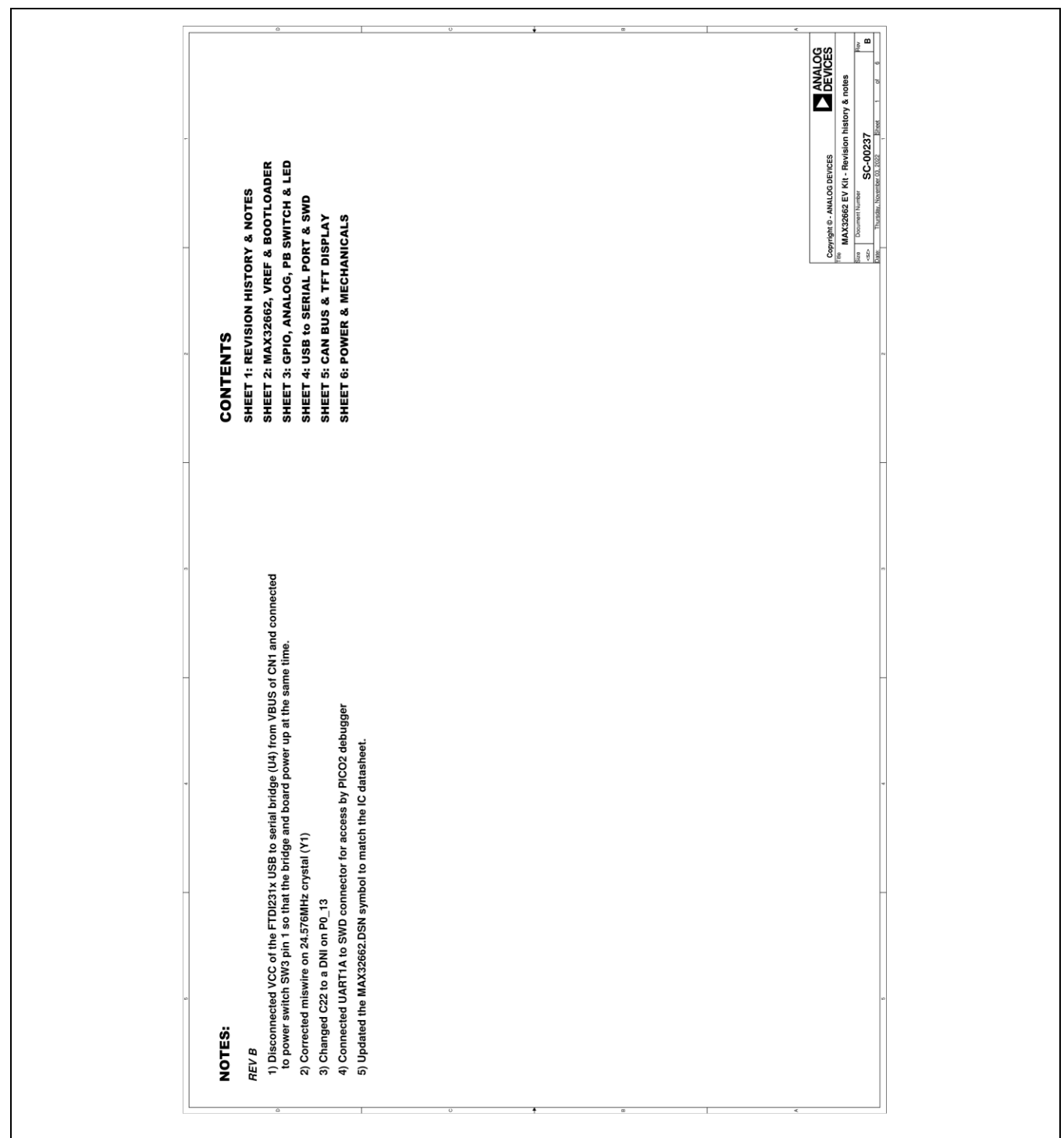

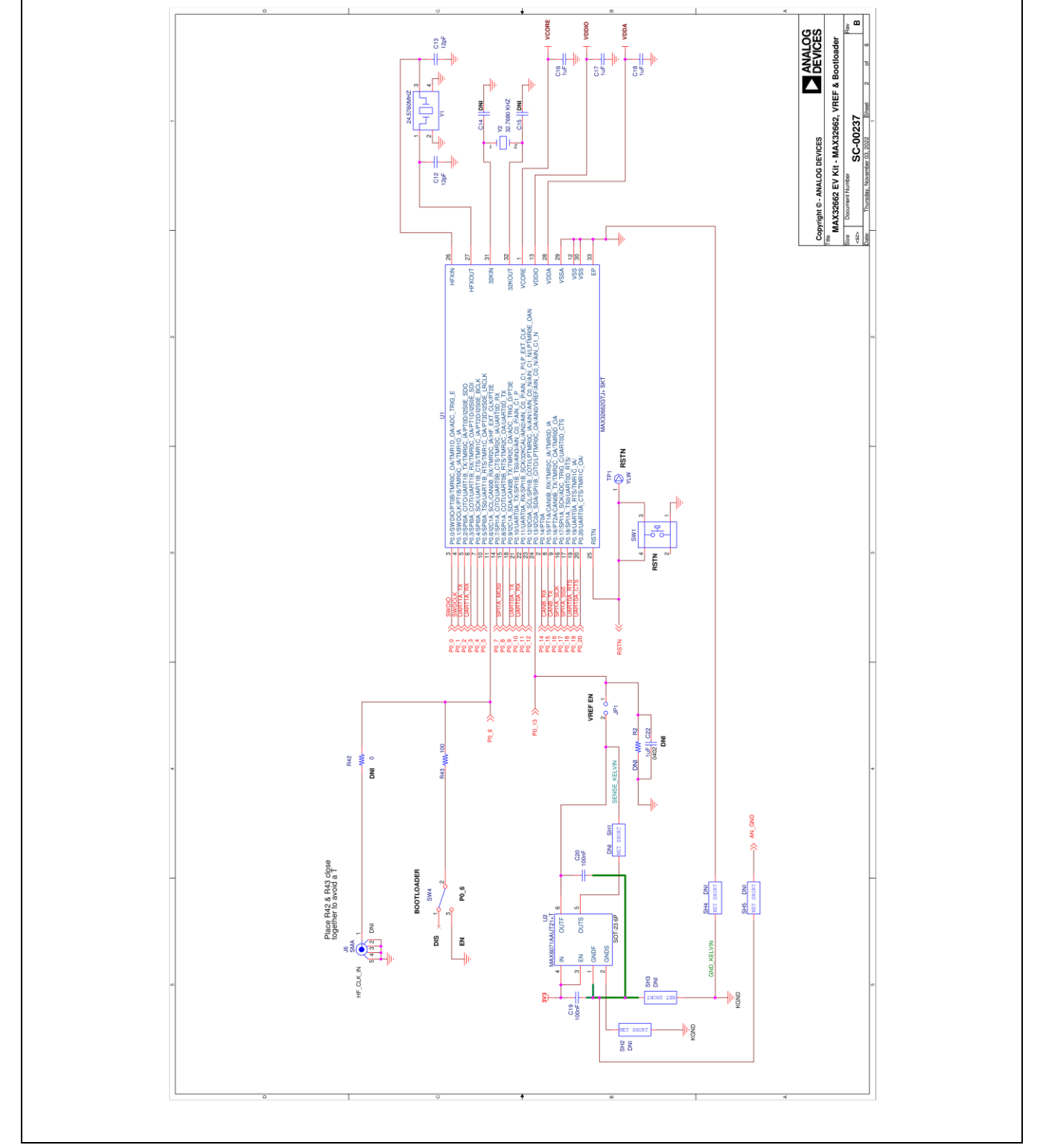

**MAX32662 EV Kit Schematics (continued)**

## **MAX32662 EV Kit Schematics (continued)**

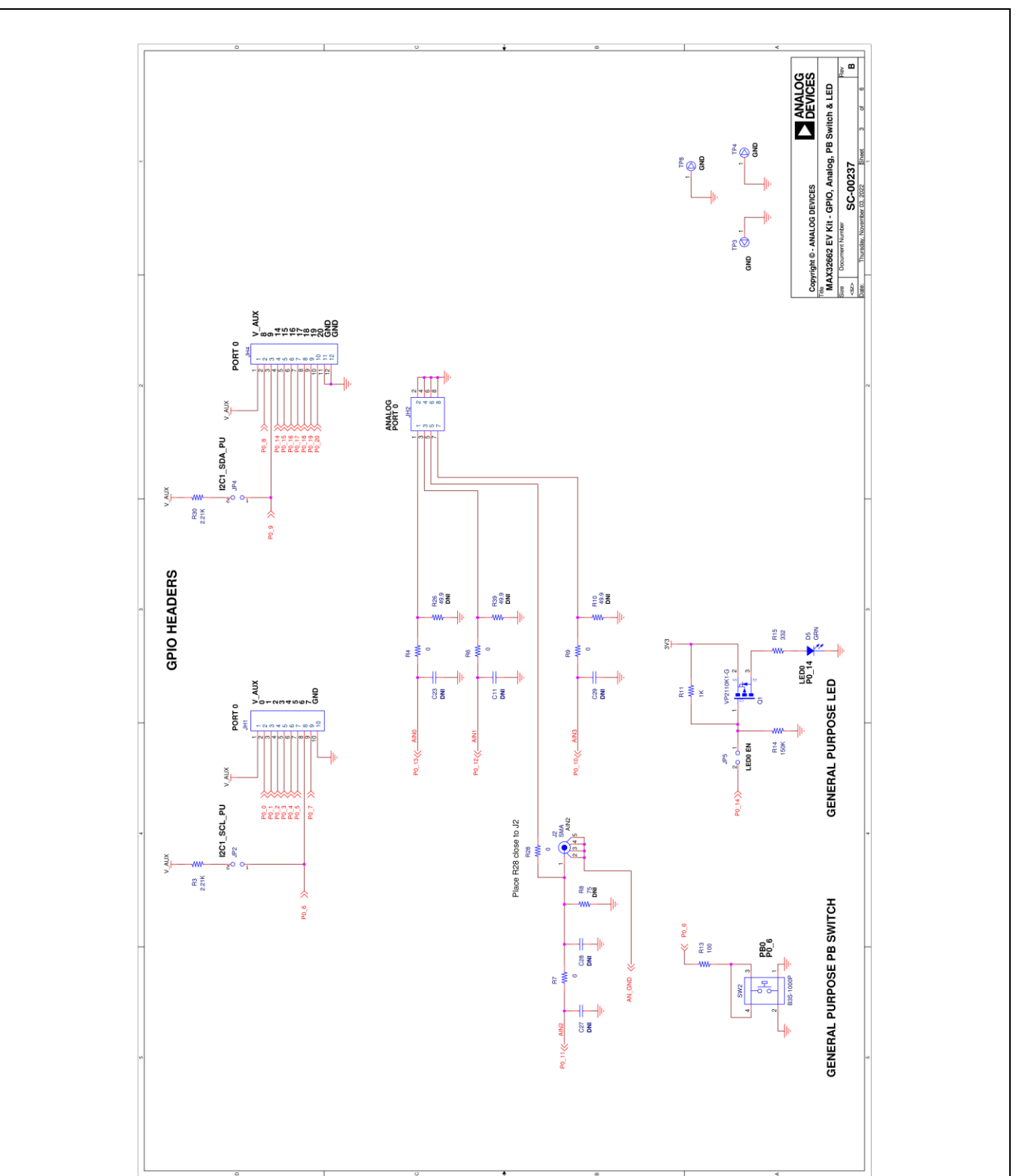

# **MAX32662 EV Kit Schematics (continued)**

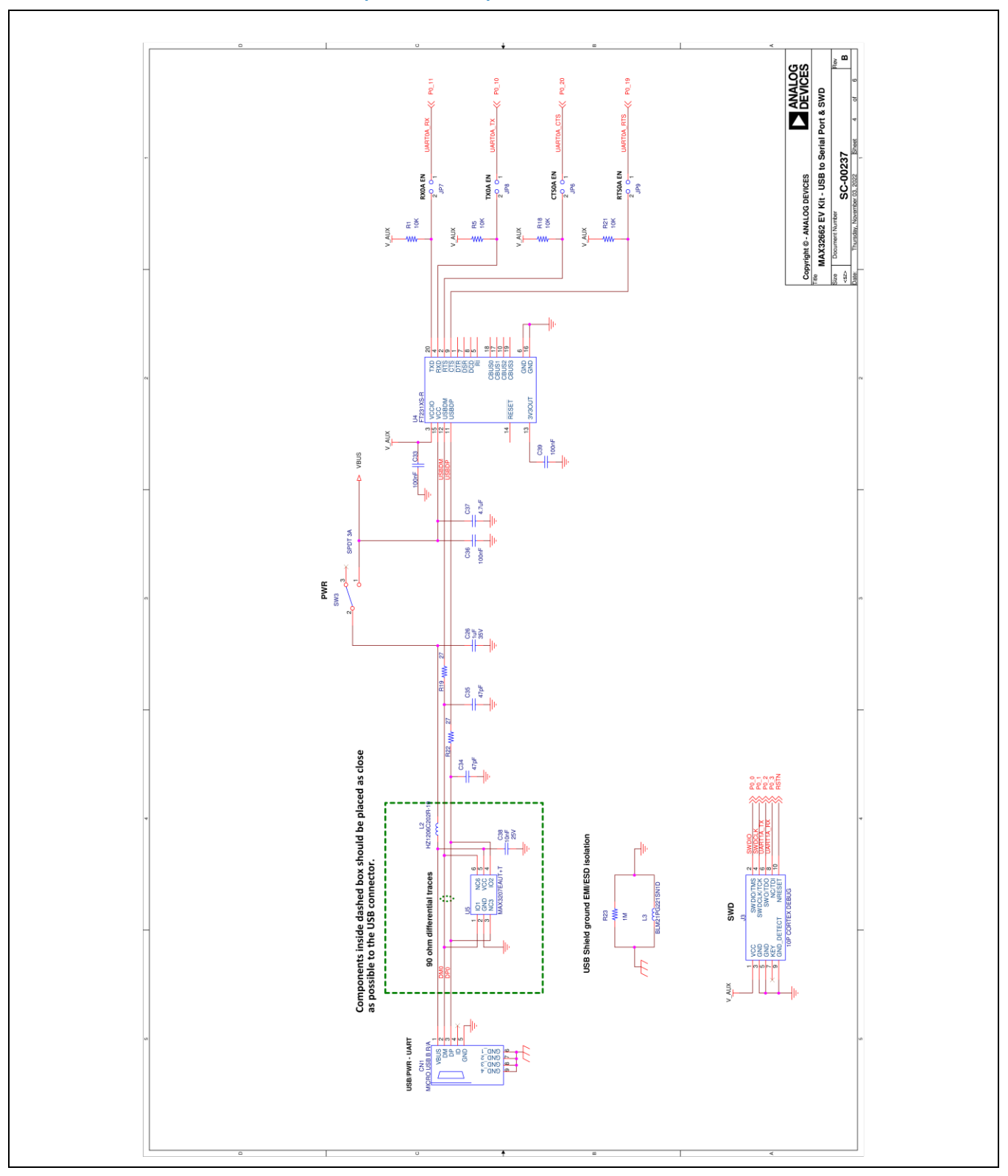

# **MAX32662 EV Kit Schematics (continued)**

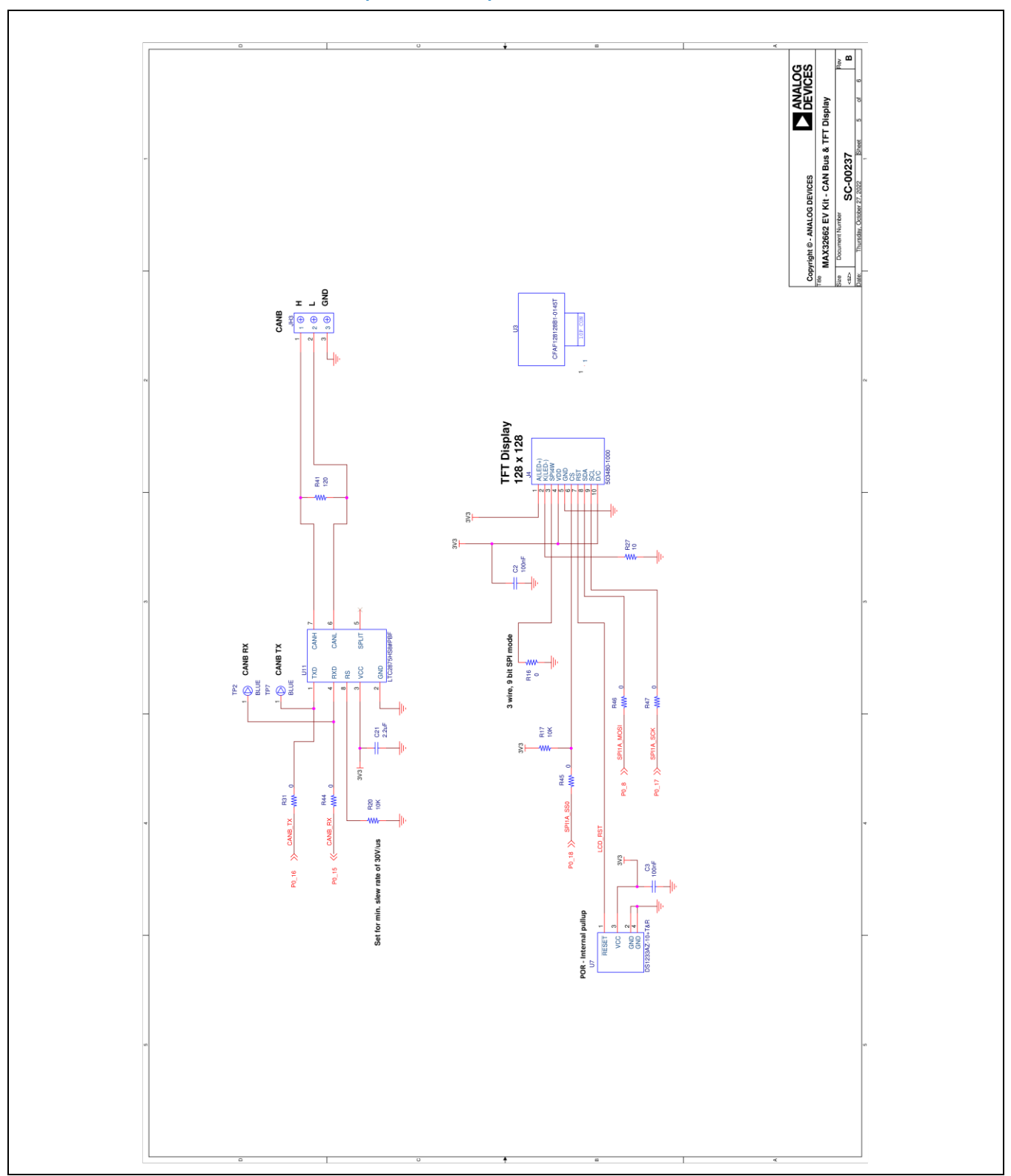

www.analog.com Analog Devices | 16

# **MAX32662 EV Kit Schematics (continued)**

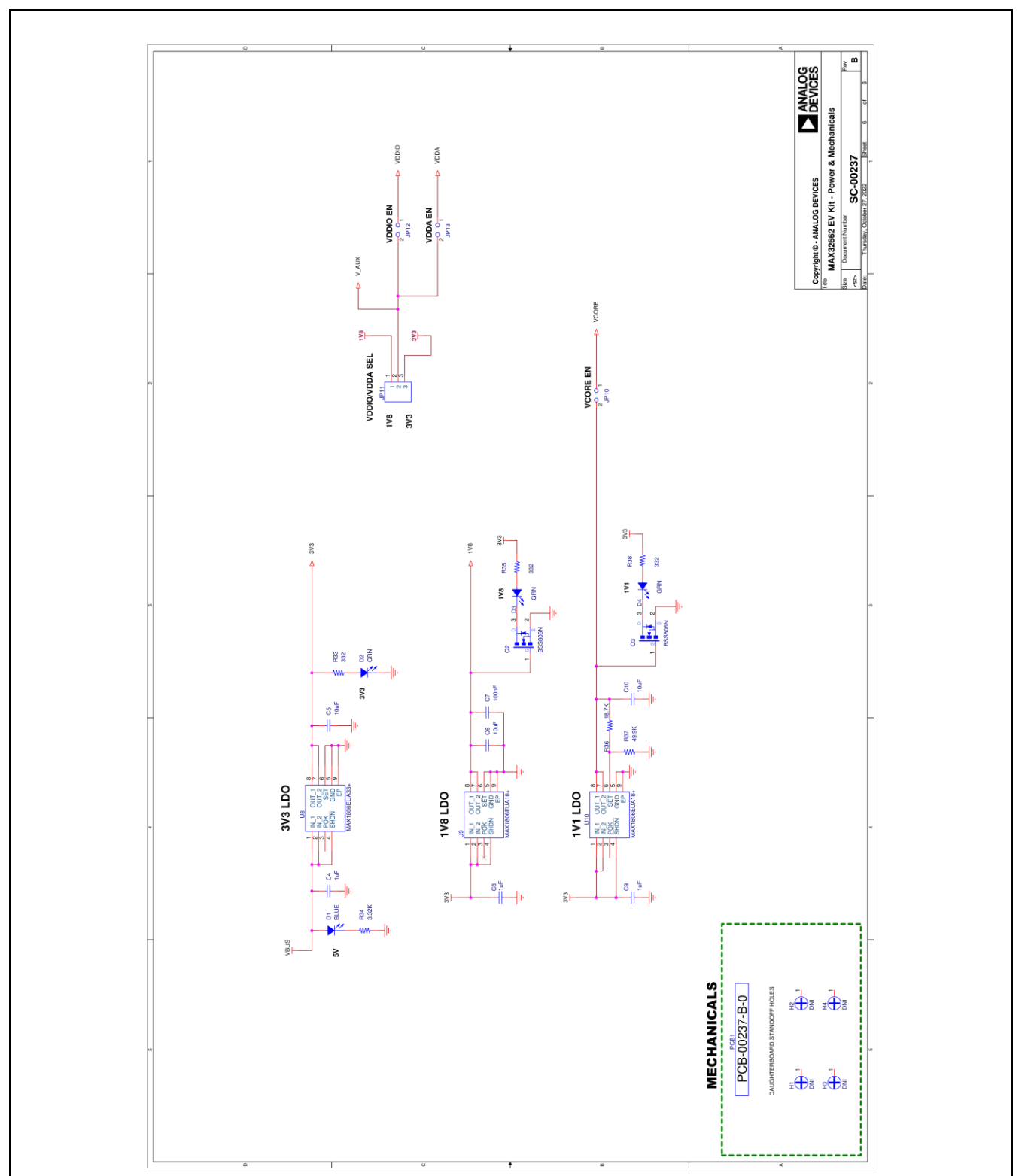

## **Revision History**

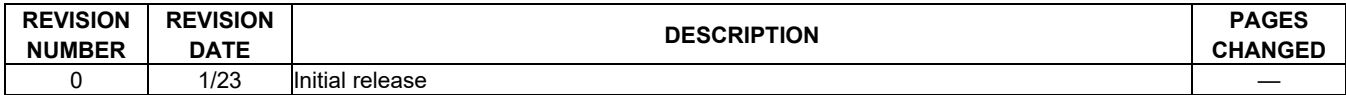

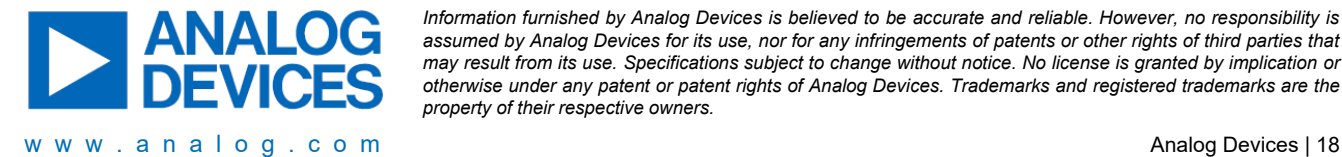

*Information furnished by Analog Devices is believed to be accurate and reliable. However, no responsibility is assumed by Analog Devices for its use, nor for any infringements of patents or other rights of third parties that may result from its use. Specifications subject to change without notice. No license is granted by implication or otherwise under any patent or patent rights of Analog Devices. Trademarks and registered trademarks are the property of their respective owners.*